# **M2I Corporation**

# **TOP Master**

# **Serial Driver**

Supported version TOP Design Studio V1.0 or higher

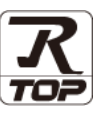

### **CONTENTS**

We want to thank our customers who use the Touch Operation Panel.

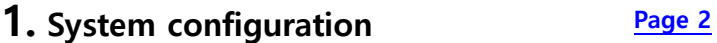

Describes connectable devices and network configurations.

- **2. External device selection [Page 3](#page-1-1)** Select a TOP model and an external device.
- **3. TOP** communication setting **[Page 4](#page-3-0)**

Describes how to set the TOP communication.

**4. External device setting [Page 10](#page-9-0)** 

Describes how to set up communication for external devices.

#### **5.** Cable table **[Page 11](#page-9-0)**

Describe the cable specifications required for connection.

### **6.** Supported addresses **[Page 13](#page-11-0)**

Refer to this section to check the data addresses which can communicate with an external device.

### **Appendix. M2I Protocol [Page 14](#page-12-0)**

Describes the M2I protocol.

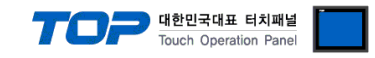

# <span id="page-1-0"></span>**1. System configuration**

The system configuration of TOP and external devices is as follows:

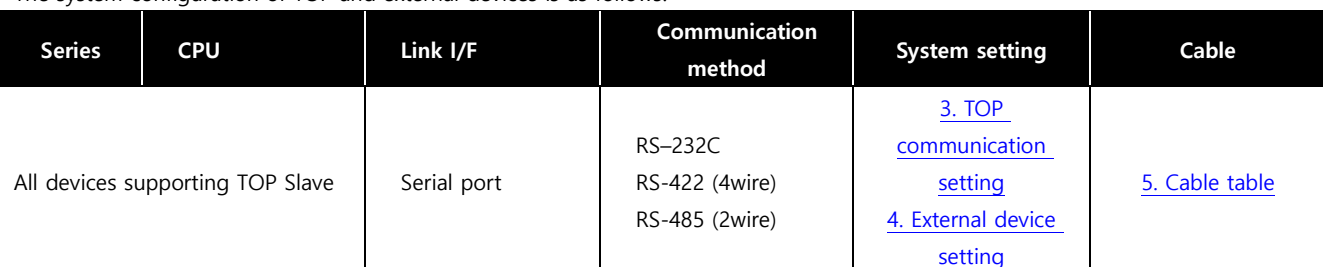

#### ■ Connectable configuration

ㆍ1:1 connection

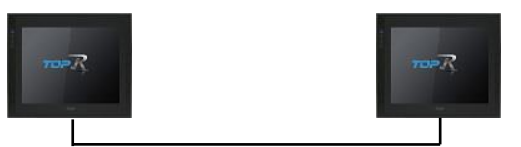

#### ㆍN:1 connection

<span id="page-1-1"></span>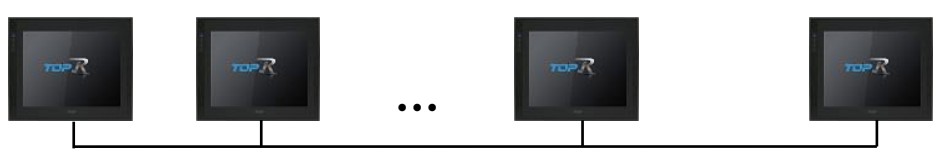

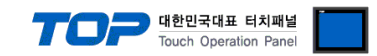

# **2. External device selection**

■ Select a TOP model and a port, and then select an external device.

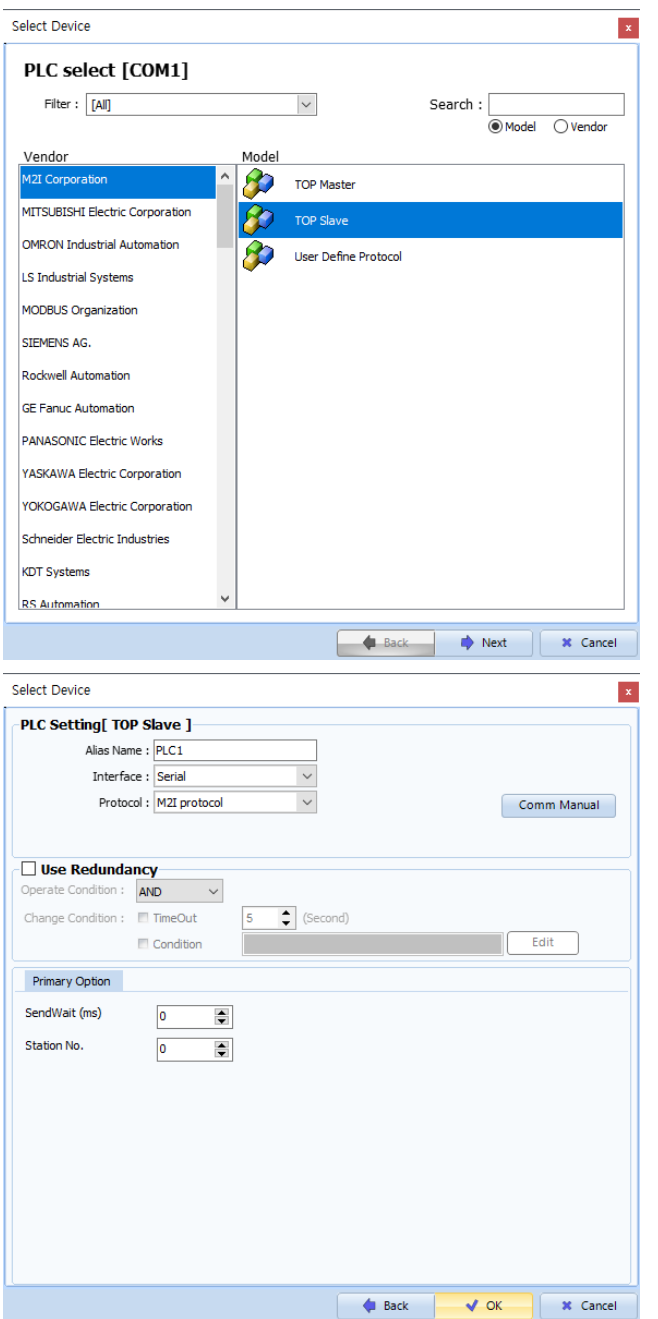

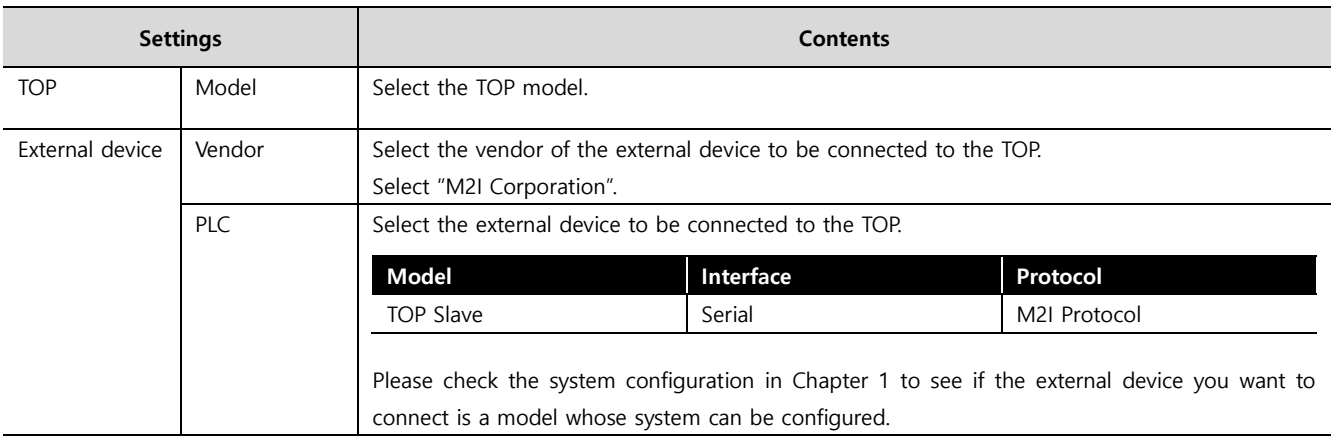

#### - - -<br>- 대한민국대표 터치패널 Touch Operation Pane

## <span id="page-3-0"></span>**3. TOP communication setting**

The communication can be set in TOP Design Studio or TOP main menu. The communication should be set in the same way as that of the external device.

#### **3.1 Communication setting in TOP Design Studio**

#### **(1) Communication interface setting**

- **■** [Project]  $\rightarrow$  [Property]  $\rightarrow$  [TOP Setting]  $\rightarrow$  [HMI Setup]  $\rightarrow$  [Use HMI Setup Check]  $\rightarrow$  [Edit]  $\rightarrow$  [Serial]
- Set the TOP communication interface in TOP Design Studio.

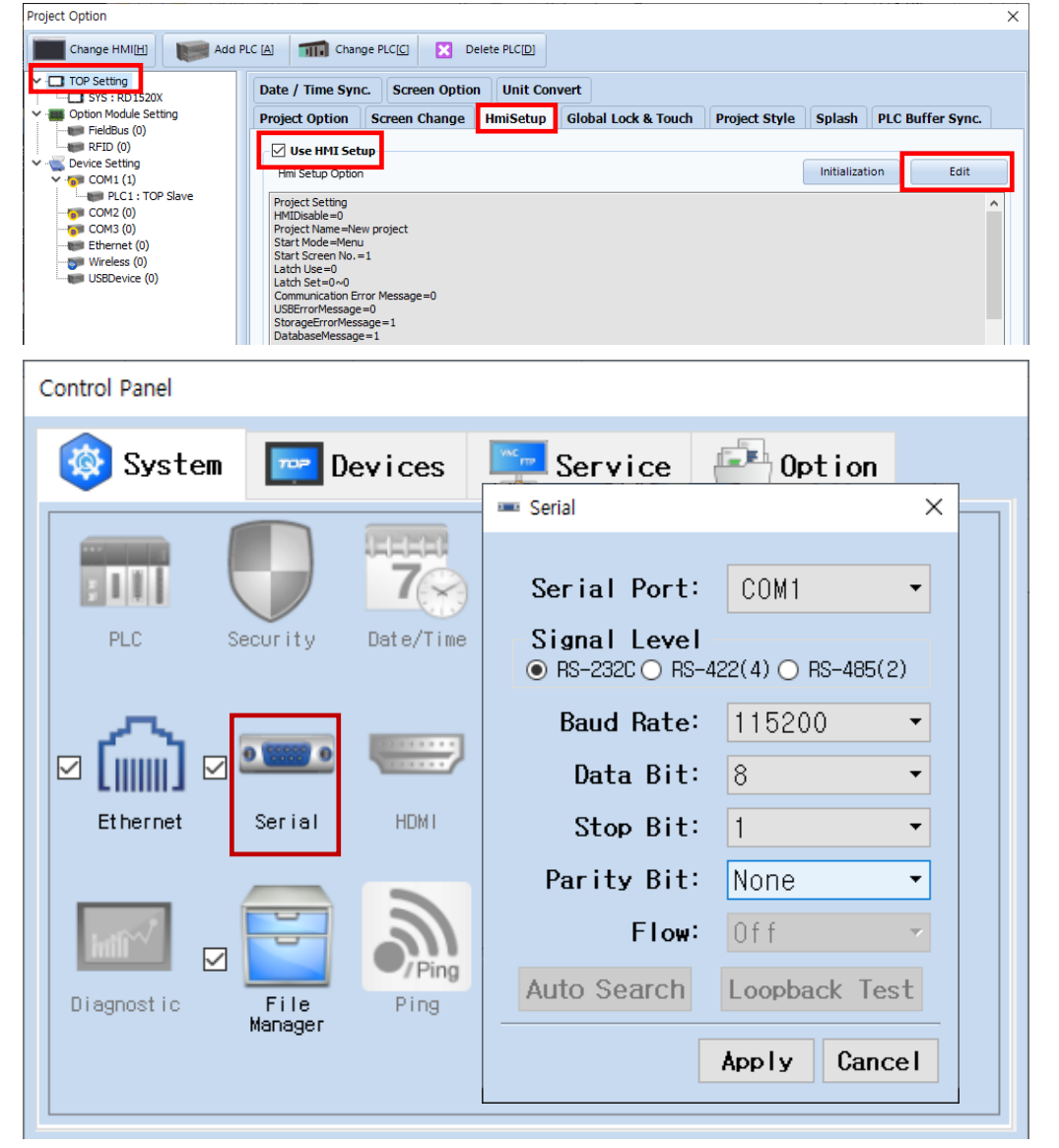

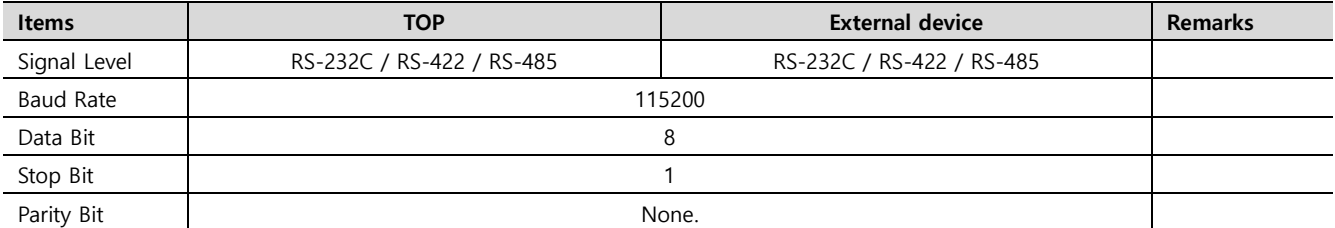

\* The above settings are examples recommended by the company.

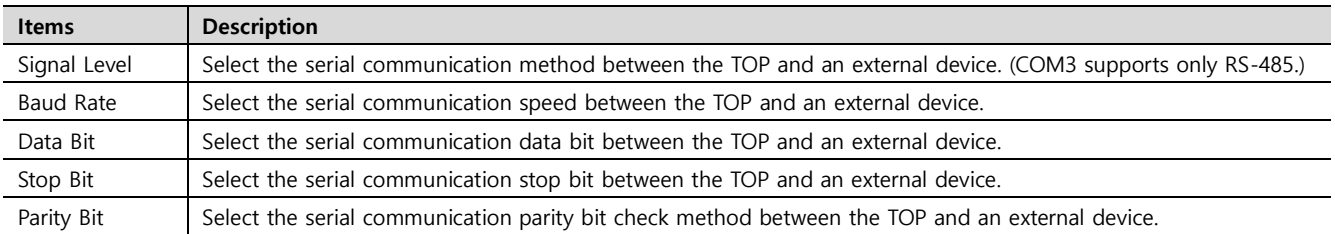

#### **External device connection manual for TOP Design Studio 4 / 14**

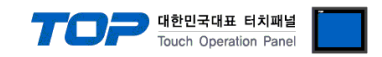

#### **(2) Communication option setting**

- [Project ] → [Project Property] → [Device Setting > COM1 > PLC1 : TOP Slave]
	- Set the options of the TOP Slave communication driver in TOP Design Studio.

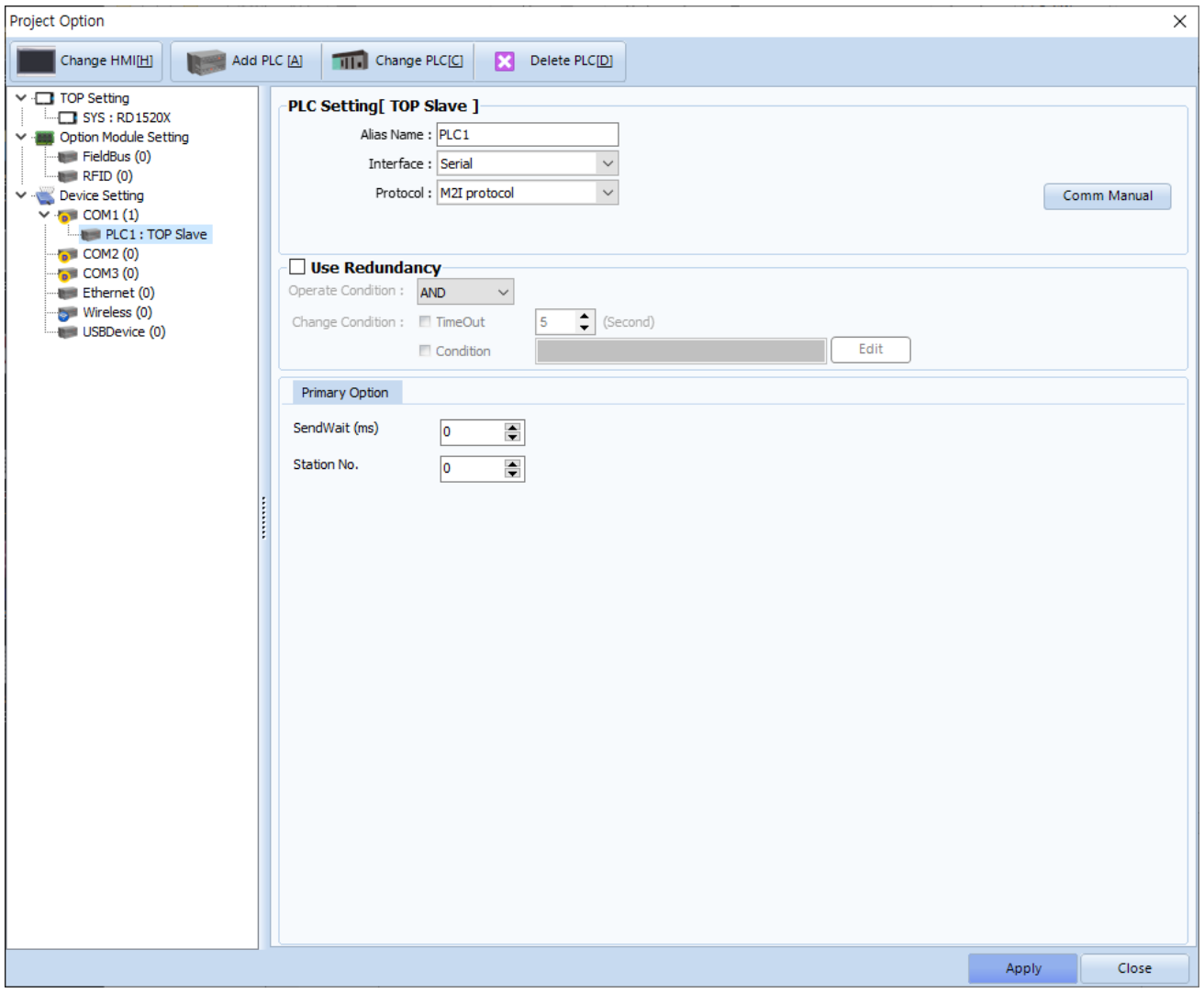

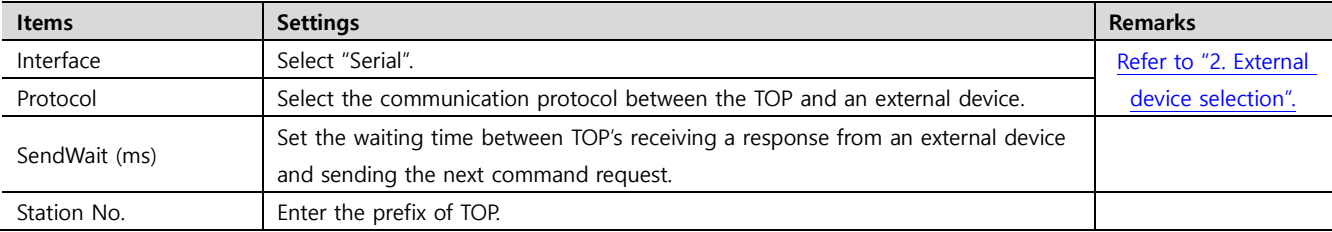

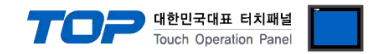

#### **3.2. Communication setting in TOP**

**\* This is a setting method when "Use HMI Setup" in the setting items in "3.1 TOP Design Studio" is not checked.**

■ Touch the top of the TOP screen and drag it down. Touch "EXIT" in the pop-up window to go to the main screen.

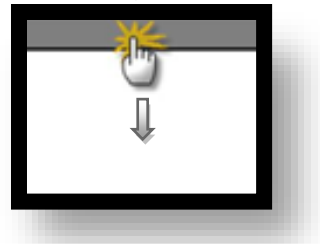

#### **(1) Communication interface setting**

■ [Control Panel]  $\rightarrow$  [Serial]

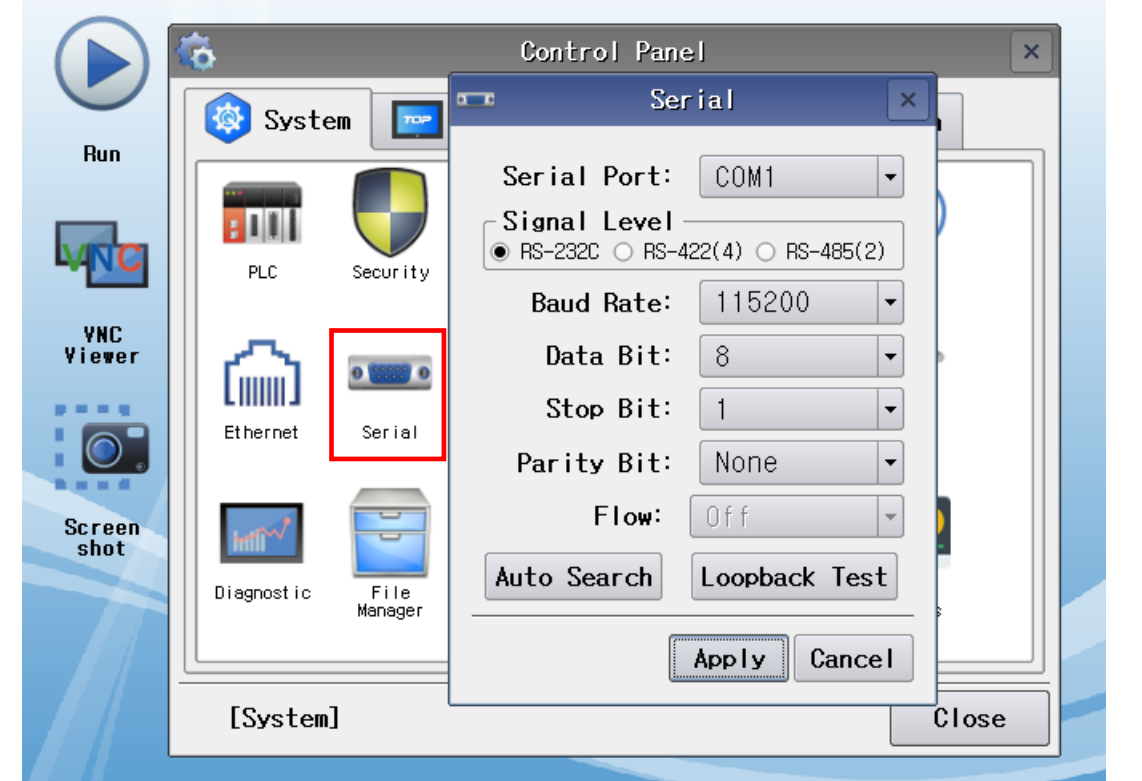

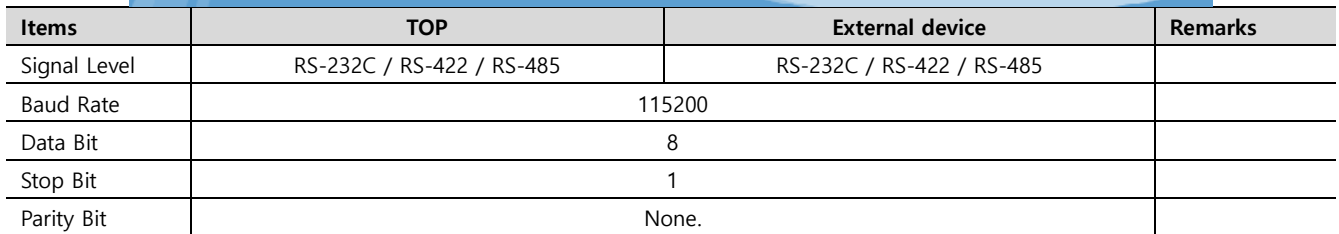

\* The above settings are examples recommended by the company.

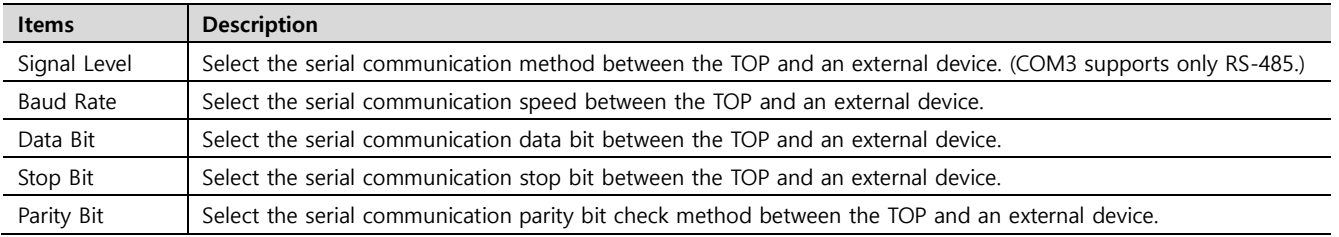

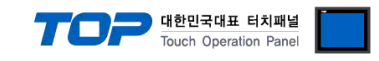

#### **(2) Communication option setting**

■ [Control Panel] → [PLC]

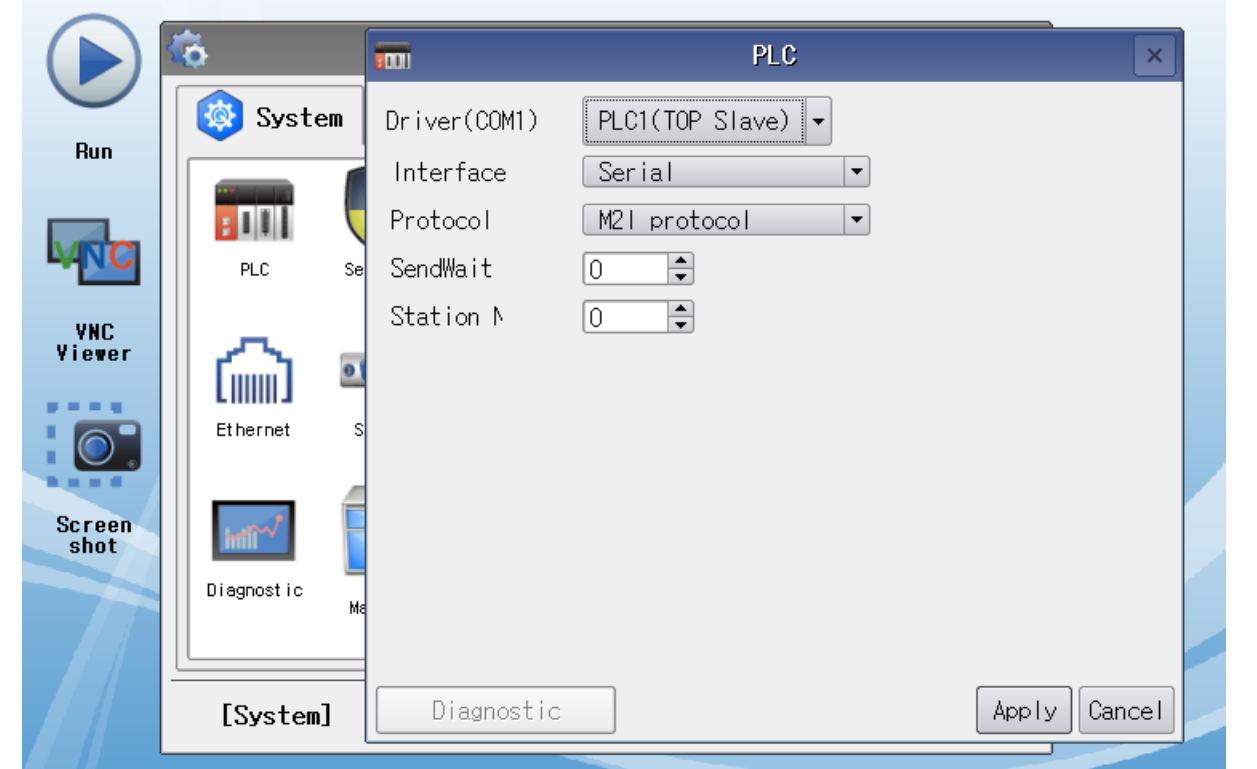

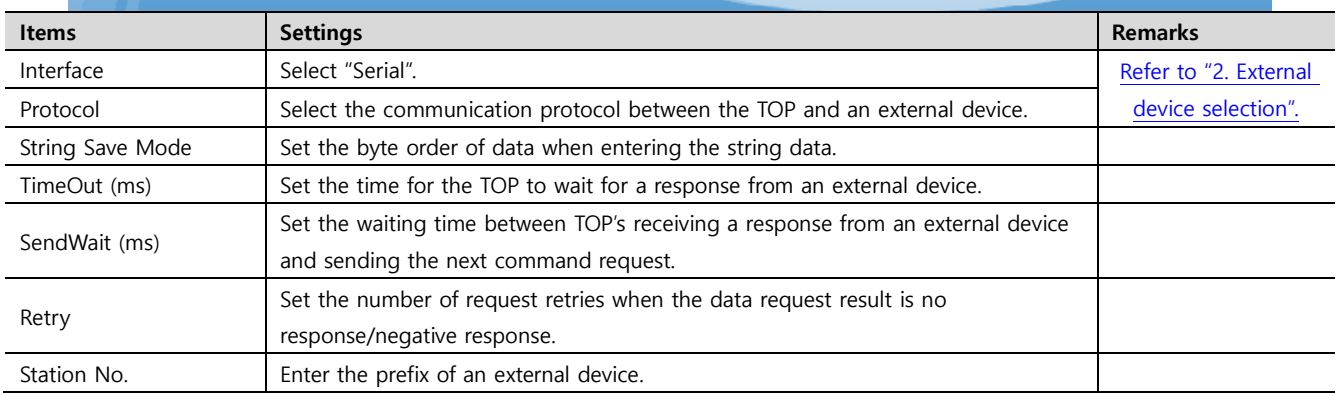

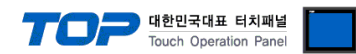

#### **3.3 Communication diagnostics**

Slave/Server communication drivers cannot diagnose their counterpart devices.

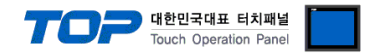

## **4. External device setting**

Refer to the vendor's user manual to identically configure the communication settings of the external device to that of the TOP.

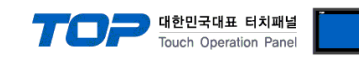

# <span id="page-9-0"></span>**5. Cable table**

#### ■ **RS-232C** (1:1 connection)

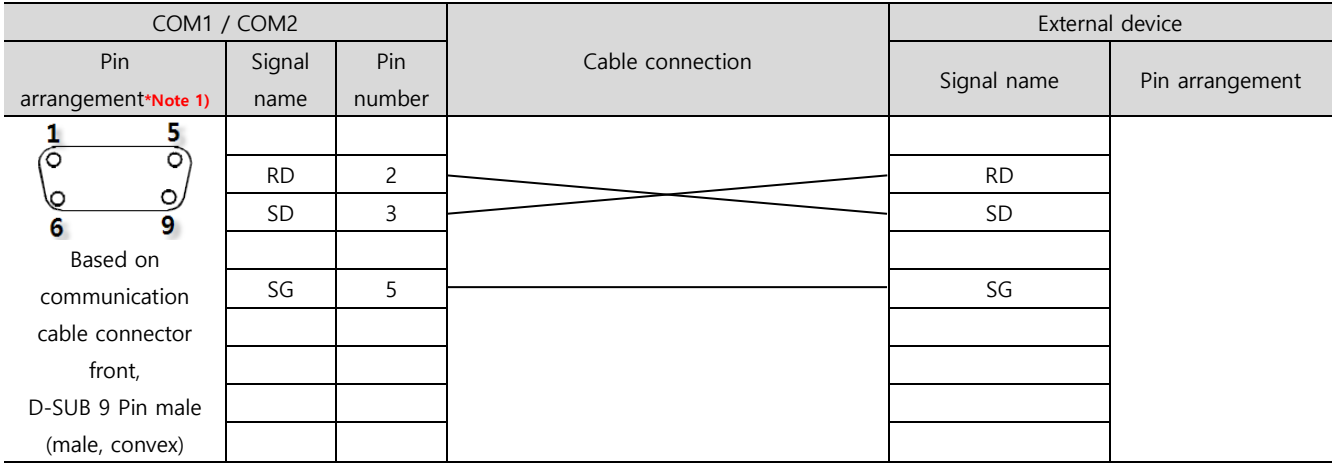

\*Note 1) The pin arrangement is as seen from the connecting side of the cable connection connector.

#### ■ **RS-422** (1:1 connection)

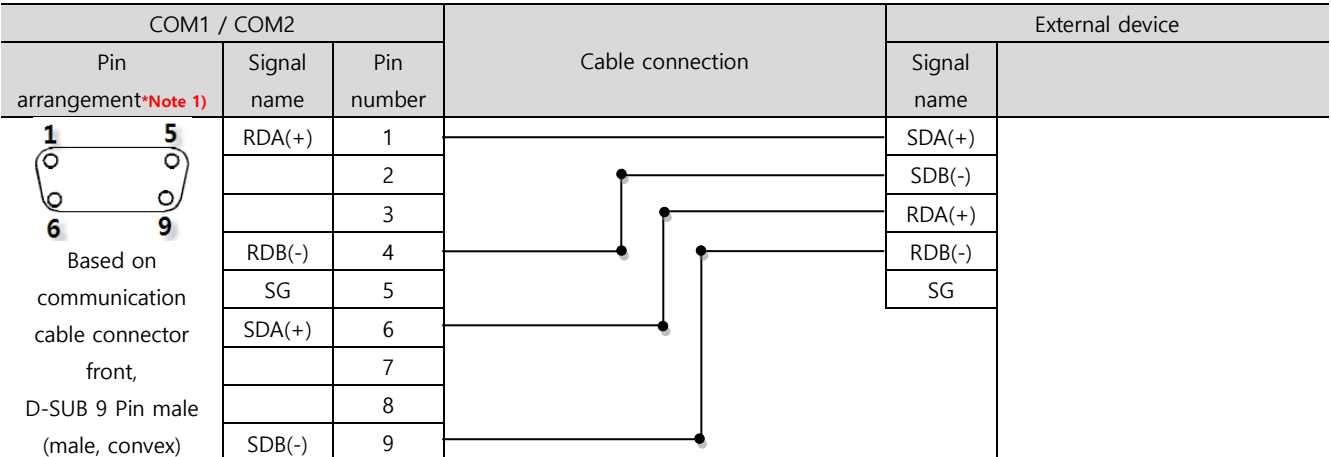

\*Note 1) The pin arrangement is as seen from the connecting side of the cable connection connector.

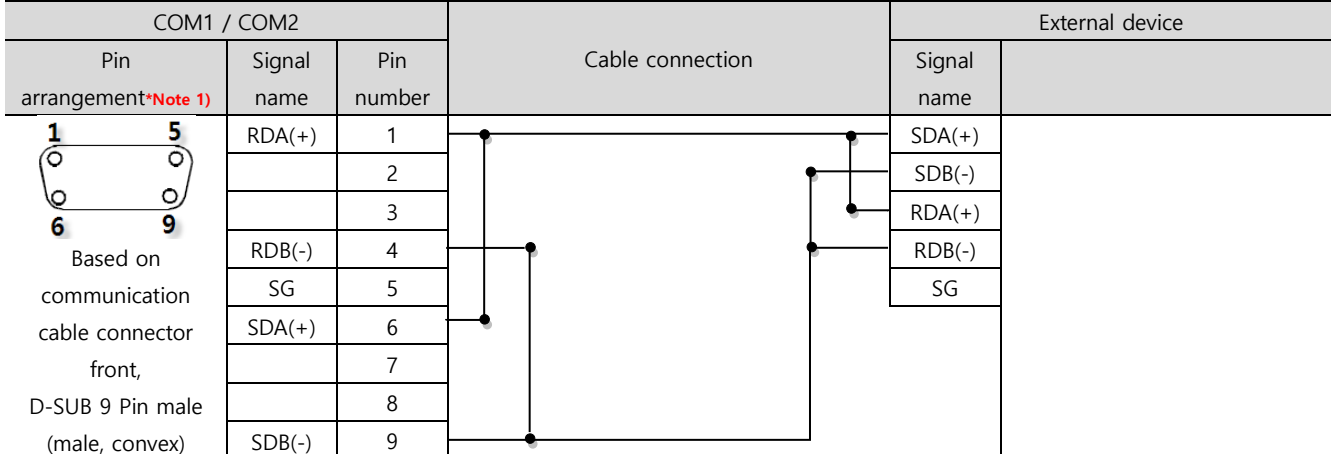

#### ■ **RS-485** (1:1 connection)

\*Note 1) The pin arrangement is as seen from the connecting side of the cable connection connector.

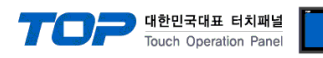

#### ■ **RS-485** (1:1 connection)

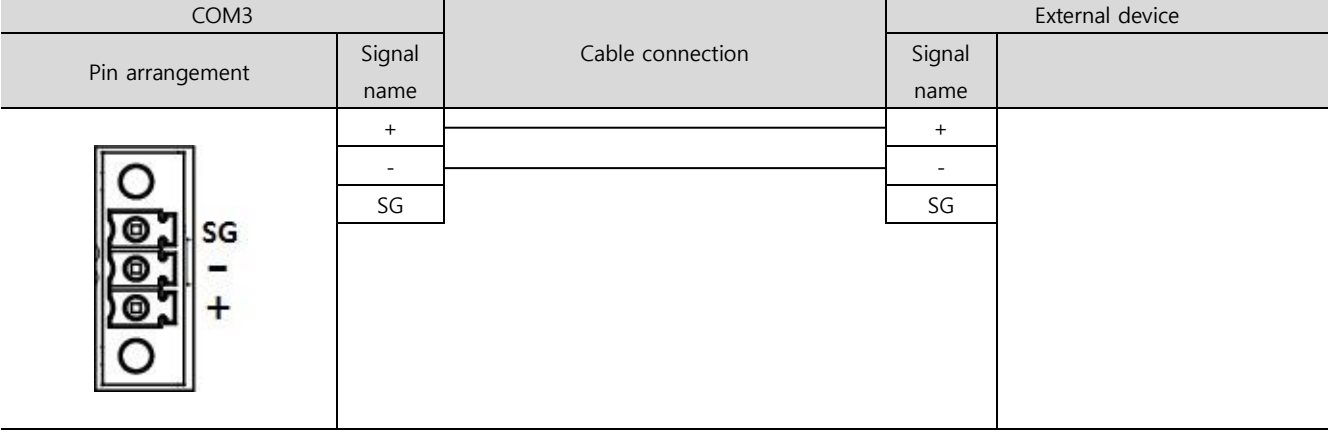

#### ■ RS-422 (1:N connection) – Refer to 1:1 connection to connect in the following way.

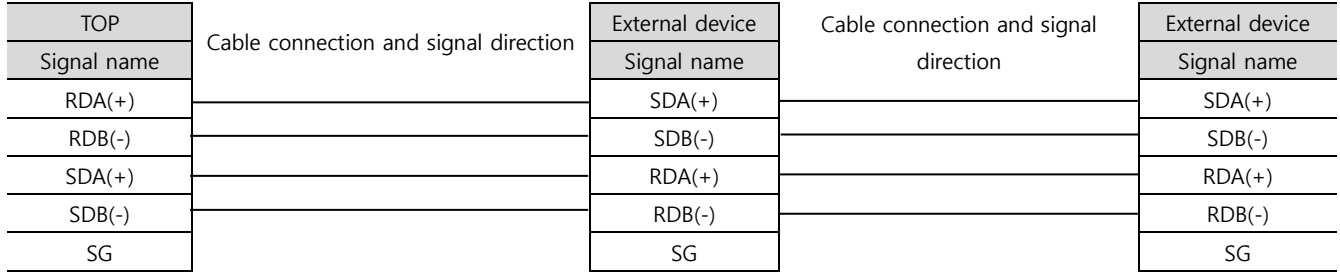

#### ■ RS-485 (1:N connection) – Refer to 1:1 connection to connect in the following way.

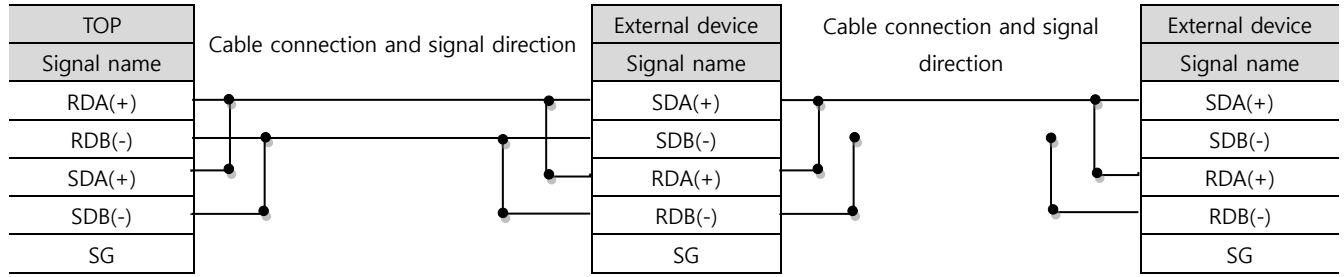

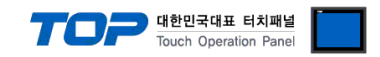

# <span id="page-11-0"></span>**6. Supported addresses**

The devices available in TOP are as follows:

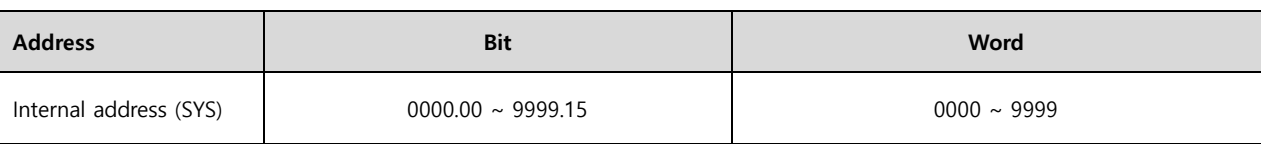

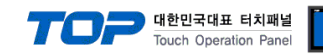

## <span id="page-12-0"></span>**Appendix. M2I Protocol**

This chapter describes the M2I protocol.

There are two types of M2I protocol commands: READ/WRITE, which use ASCII code.

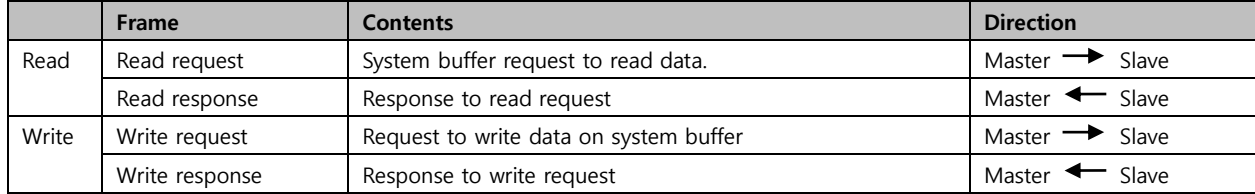

#### **1. Read request**

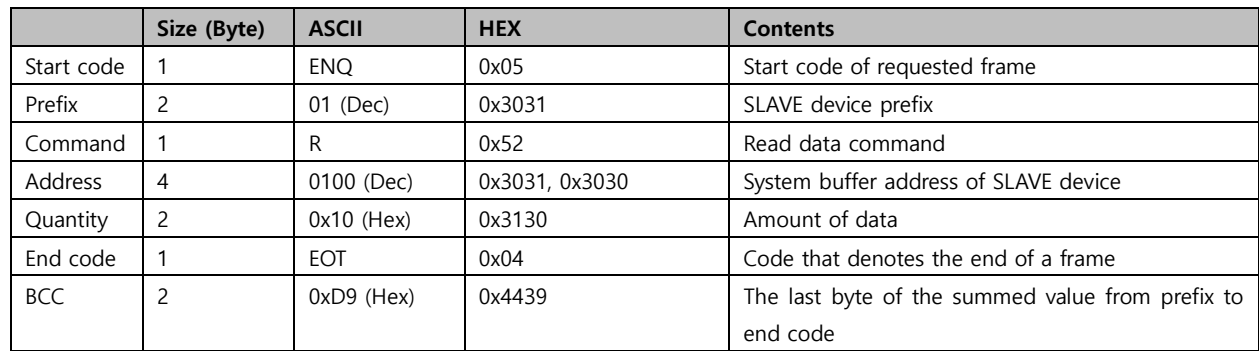

The example in the table above depicts a read request frame of 16 word data from system buffer number 100.

#### **2. Read request**

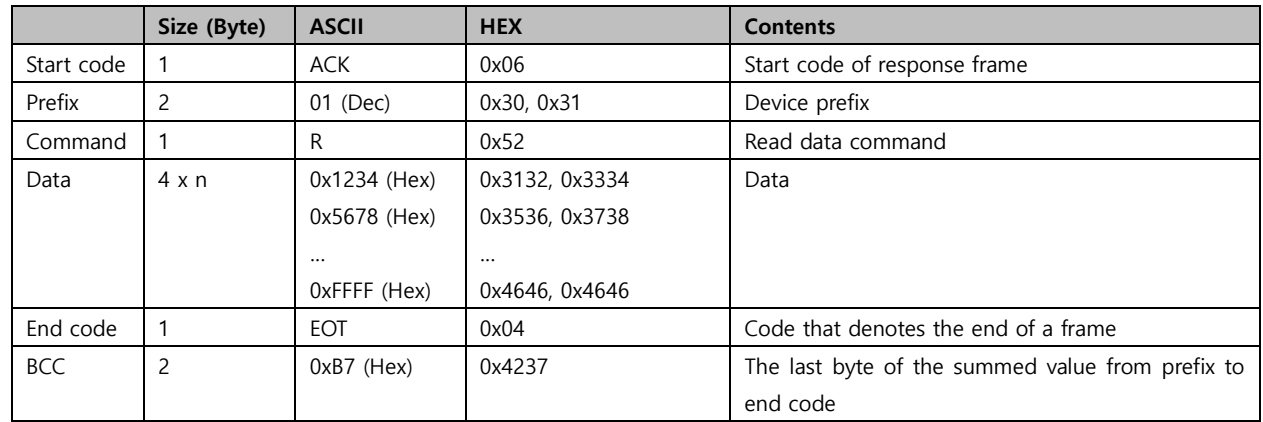

The example in the table above depicts a response frame of n data from the system buffer address that received the read request.

#### **3. Write request**

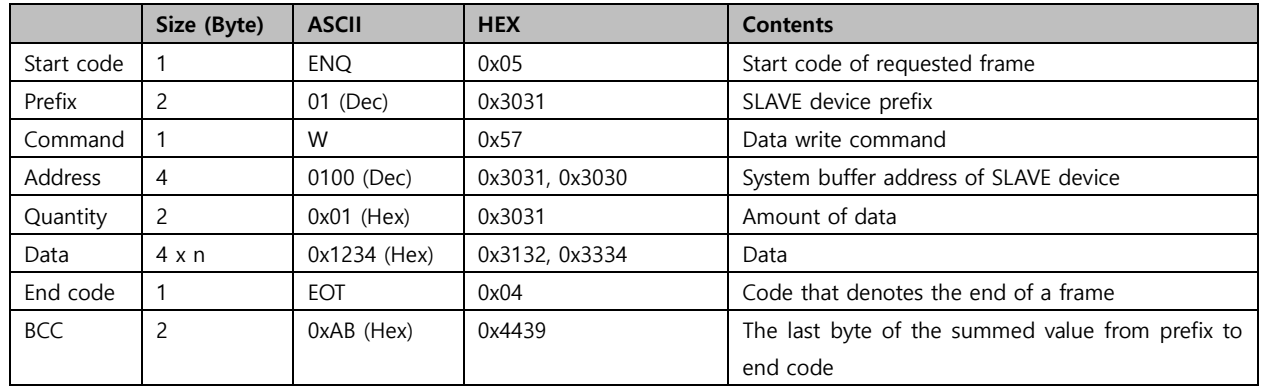

The example in the table above depicts a frame that requests writing the data 1234 onto 1 address from system buffer 100.

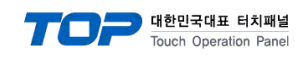

#### **4. Write request**

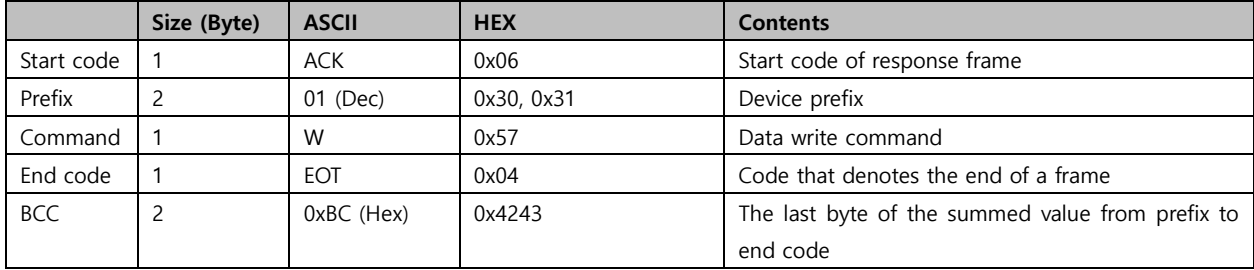

#### **5. BCC error response**

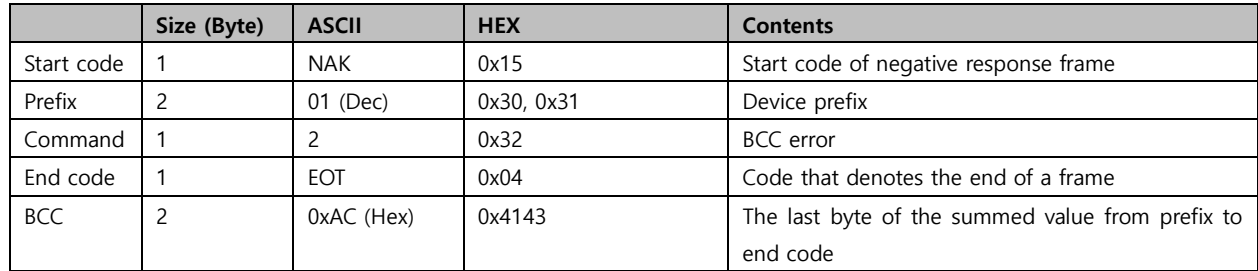